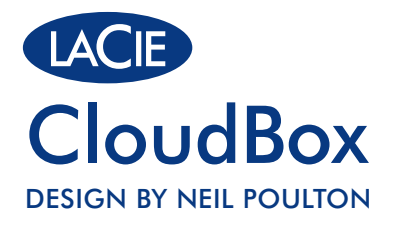

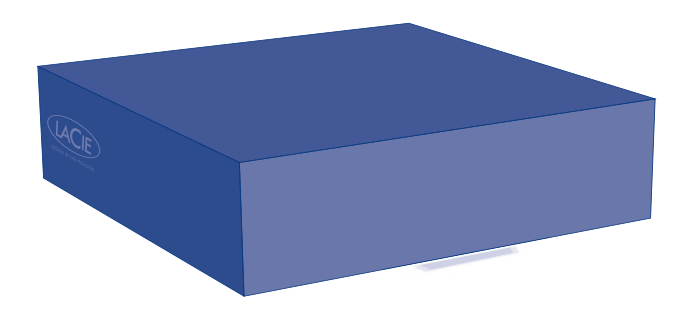

# Quick Install Guide

# Box Content

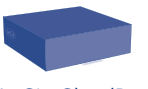

LaCie CloudBox

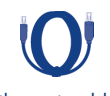

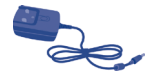

Ethernet cable External power supply

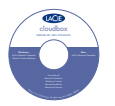

LaCie Utilities CD-ROM:

•LaCie Network Assistant

•LaCie Backup Assistant

•User Manual

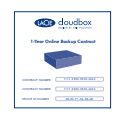

Leaflet with your 1-Year Online Backup Contract

## Rear View

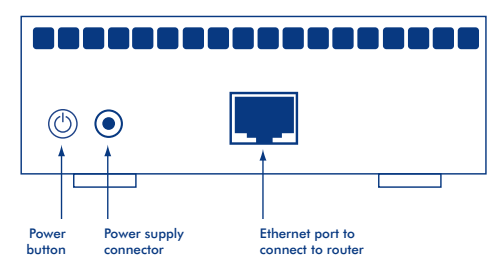

Protect your investment – register for free technical support at www.lacie.com/register Download from Www.Somanuals.com. All Manuals Search And Download.

# **Installation**

Before starting the installation, please:

- Locate the included Leaflet with your 1-Year Online Backup Contract number. You will be asked for the number during the Setup.
- Read the User Manual

1. Connect the included Ethernet cable to the CloudBox and to your local network (router or hub).

2. Connect the power supply.

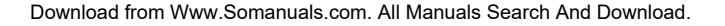

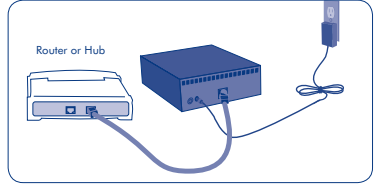

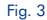

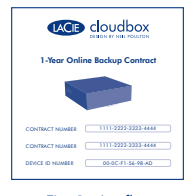

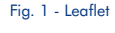

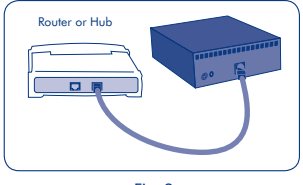

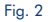

3. Turn on the CloudBox by pushing and holding the power button for 2 seconds. When the front light stops blinking, the CloudBox is ready for use.

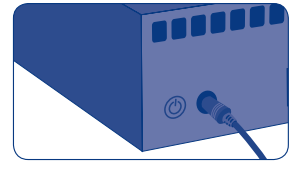

Fig. 4

*Note: If you want to turn off the drive, press and hold the power button for 5 seconds until the LED blinks. When the LED turns off, the drive has shut down.*

### Download from Www.Somanuals.com. All Manuals Search And Download.

# Setup

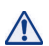

## VERY IMPORTANT:

- *Your network must have access to the Internet to complete the CloudBox Setup Wizard.*
- *The CloudBox Setup Wizard will guide you through the installation in a few easy steps.*
- *The CloudBox will be available for use once the Setup Wizard is complete and your <u>online</u> account has been verified.*
- 1. Install and run LaCie Network Assistant, located on the LaCie Utilities CD-ROM. LaCie Network Assistant can help you launch the CloudBox Setup Wizard.
- 2. There are two options for launching the CloudBox Setup Wizard: a. LaCie Network Assistant; and b. From your Internet browser.
	- Connect manually... Cloudbox Wake Up a Device... Web Access... **Configuration Window...** Preferences... **Quit LaCie Network Assistant** EN A Pa

.<sup>0</sup> © <sup>2</sup>0<sup>1</sup><sup>0</sup> <sup>L</sup>aC<sup>i</sup><sup>e</sup>, <sup>a</sup><sup>l</sup><sup>l</sup> <sup>r</sup><sup>i</sup>g<sup>h</sup><sup>t</sup><sup>s</sup> <sup>r</sup><sup>e</sup><sup>s</sup><sup>e</sup><sup>r</sup><sup>v</sup><sup>e</sup>d. <sup>7</sup><sup>1</sup>509<sup>4</sup> <sup>1</sup>0092<sup>3</sup>

Fig. 5

cloudbox

### Fig. 6 - LaCie Network Assistant (Windows)

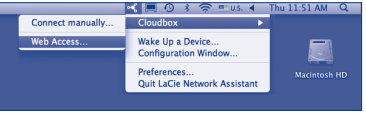

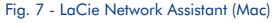

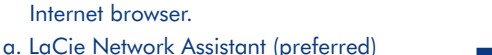

## Windows<sup>®</sup>

Click the LaCie Network Assistant icon  $\cdot \bullet$ located in the system tray (bottom right of the screen) and select CloudBox > Web Access...

### $Mnc^{\circledR}$

Click the LaCie Network Assistant icon  $\cdot \bullet$ located in the menu bar (top right of the screen) and select CloudBox > Web Access...

# Setup

b. To launch the Setup Wizard in your web browser, type the name of your CloudBox in the address bar (the default address is http://cloudbox or http://cloudbox.local, depending upon your browser).

3. The Setup Wizard will load in your browser. Complete the Wizard and make note of your username and password for subsequent logins. You will be asked for your contract number during the setup. Please find the contract number on the leaflet shipped with your product.

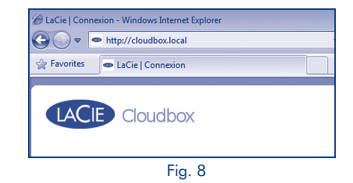

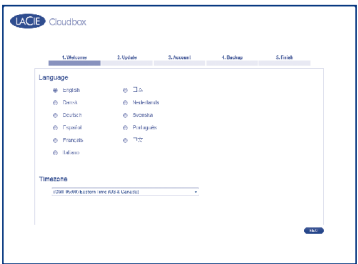

Fig. 9 - CloudBox Setup Wizard

THE ADMINISTRATOR LOGIN AND PASSWORD CANNOT BE RECOVERED. LaCie highly recommends that you write your administrator username and password *for your records since they cannot be recovered.*

*Note: Please create an administration password that is not easy to guess.* 

# Transfer Files and Backup

Now you can keep your important files secure by storing them on the CloudBox. Your data will be automatically backed up online. To begin storing files on your CloudBox:

- • Copy files manually from your computer to the CloudBox.
- Copy files automatically from your computer to the CloudBox using backup software. You can run the LaCie Backup Assistant on the included LaCie Utilities CD-ROM to configure your backup.

*Note: Please see the User Manual for more information on how to copy files to your LaCie CloudBox.*

# LaCie Dashboard

Use the Dashboard administration tool to manage your LaCie CloudBox. You can create user folders, set storage quotas for each user, change the device network settings, restore data from online backups, and much more. See the User Manual for further information on how to launch the Dashboard and manage your LaCie CloudBox.

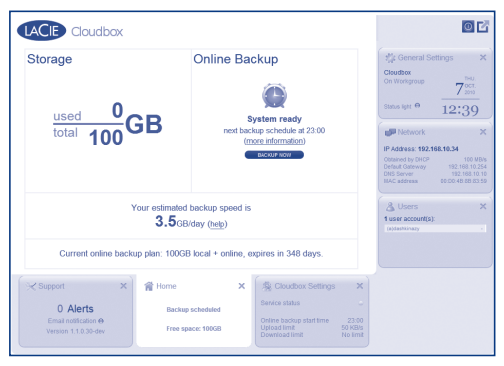

Fig. 10 - LaCie CloudBox Dashboard

#### **FR** Installation FR 3. L'assistant d'installation se charge dans votre navigateur. Terminez l'assistant et notez votre nom d'utilisateur. Terminez l'assistant et norm d'utilisateur. Terminez l'assistant et norm d'utilisateur et norm d'util

Avant de commencer l'installation, procédez aux étapes suivantes :

- Repérez dans le livret fourni le numéro de votre contrat annuel de sauvegarde en ligne (1-Year Backup Online). Il vous sera demandé pendant l'installation (Fig. 1).
- Lisez le manuel d'utilisation.
- 1. Connectez le câble Ethernet fourni à la CloudBox et à votre réseau local (routeur ou concentrateur) (Fig. 2).
- 2. Connectez l'alimentation (Fig. 3).
- 3. Mettez la CloudBox sous tension ; appuyez pour cela sur le bouton de mise en marche et maintenez-le enfoncé pendant 2 secondes. Lorsque le clignotement du voyant avant s'arrête, la CloudBox est prête à fonctionner (Fig. 4).

*Remarque : si vous souhaitez éteindre le disque, appuyez sur le bouton d'alimentation et maintenez-le enfoncé pendant 5 secondes jusqu'à ce que le voyant clignote. Lorsque le voyant s'éteint, le disque est éteint.*

# **Configuration**

### *TRÈS IMPORTANT :*

- *Votre réseau doit disposer d'un accès à Internet pour que l'Assistant CloudBox Setup Wizard puisse s'exécuter correctement.*
- *L'assistant CloudBox Setup Wizard vous guidera à travers les étapes d'installation.*
- *CloudBox sera disponible après l'exécution de l'assistant et la vérification de votre compte en ligne.*
- 1. Installez et lancez le LaCie Network Assistant qui se trouve sur le CD-ROM des utilitaires LaCie (Fig. 5). L'assistant LaCie Network Assistant peut vous aider à lancer l'assistant CloudBox Setup Wizard.
- 2. Vous pouvez lancer l'assistant CloudBox Setup Wizard à l'aide de l'assistant LaCie Network Assistant (option a) ou de votre navigateur Internet (option b).
	- a. LaCie Network Assistant (préféré)

#### Windows®:

Cliquez sur l'icône LaCie Network Assistant  $\bullet$  dans la barre d'état système (dans l'angle inférieur droit de l'écran) et sélectionnez CloudBox > Accès Web... (Fig. 6)

#### Mac®:

Cliquez sur l'icône LaCie Network Assistant  $\bullet$  dans la barre de menu (dans l'angle supérieur droit de l'écran) et sélectionnez CloudBox > Accès Web... (Fig. 7)

b. Pour lancer l'assistant d'installation, saisissez le nom de votre CloudBox dans la barre d'adresse de votre navigateur Web (l'adresse par défaut est http://cloudbox ou http://cloudbox.local, en fonction de votre navigateur) (Fig. 8).

3. L'assistant d'installation se charge dans votre navigateur. Terminez l'assistant et notez votre nom d'utilisateur et votre mot de passe pour les connexions suivantes. Au cours de l'installation, votre numéro de contrat vous est demandé. Vous pouvez trouver ce numéro de contrat sur le livret fourni avec votre produit (Fig. 9). FR

### AL LE NOM D'UTILISATEUR ET LE MOT DE PASSE DE L'ADMINISTRATEUR NE PEUVENT PAS ÊTRE RÉCUPÉRÉS.

LaCie recommande vivement noter et de conserver votre mot de passe administrateur pour référence ; il est en effet impossible de les récupérer.

### **Transfert de fichiers et sauvegarde**

Vous pouvez désormais stocker vos fichiers importants en toute sécurité dans votre CloudBox. Vos données sont automatiquement sauvegardées en ligne. Pour commencer à stocker vos fichiers sur votre CloudBox :

- Copiez manuellement les fichiers de votre ordinateur sur la CloudBox.
- Copiez automatiquement les fichiers de votre ordinateur sur la CloudBox à l'aide du logiciel de sauvegarde. Vous pouvez exécuter le LaCie Backup Assistant situé sur le CD-ROM LaCie Utilities fourni pour configurer votre sauvegarde.

*Remarque : reportez-vous au manuel d'utilisation pour plus d'informations concernant la copie des fichiers sur votre LaCie CloudBox.*

### **Tableau de bord LaCie**

Utilisez l'outil d'administration du Tableau de bord pour gérer votre LaCie CloudBox. Vous pouvez créer des dossiers utilisateurs, définir les quotas de stockage pour chaque utilisateur, modifier les paramètres réseau du périphérique, restaurer les données grâce aux sauvegardes en ligne, etc. Reportez-vous au manuel d'utilisation pour plus d'informations sur le lancement du Tableau de bord et la gestion de votre CloudBox (Fig. 10).

#### **Installazione** IT 3. La Configurazione guidata viene caricata nel browser. Completare la procedura guidata e prender nota del

Prima di avviare l'installazione, eseguire le seguenti operazioni:

- Individuare il volantino incluso con il numero di contratto per 1 anno di backup in linea. Durante la configurazione sarà richiesto il numero. (Fig. 1)
- Leggere il manuale per l'utente
- 1. Collegare il cavo Ethernet incluso alla CloudBox e alla rete locale (router o hub) (Fig. 2).
- 2. Collegare l'alimentatore (Fig. 3).
- 3. Accendere la CloudBox tenendo premuto il pulsante di alimentazione per 2 secondi. Quando la luce anteriore smette di lampeggiare, la CloudBox è pronta per l'utilizzo (Fig. 4).

*Nota: Se si vuole spegnere l'unità, tenere premuto l'interruttore di accensione per 5 secondi finché il LED non lampeggia. Lo spegnimento dell'unità è segnalato dallo spegnimento del LED.*

## **Impostazione**

### $M$  *MOLTO IMPORTANTE:*

- *La rete deve avere accesso a Internet per completare la configurazione guidata di CloudBox.*
- *La Configurazione guidata di CloudBox conduce attraverso l'installazione in pochi semplici passaggi.*
- *CloudBox sarà disponibile per l'uso una volta completata la Configurazione guidata e verificato l'account in linea.*
- 1. Installare ed eseguire LaCie Network Assistant, situato nel CD-ROM delle utility LaCie (Fig. 5). LaCie Network Assistant può essere d'aiuto per avviare la Configurazione guidata di CloudBox.
- 2. Vi sono due opzioni per aggiornare la Configurazione guidata di CloudBox: a. LaCie Network Assistant e b. Dal browser Internet.
	- a. LaCie Network Assistant (preferenziale)

#### Windows®:

Fare clic sull'icona di LaCie Network Assistant  $\bullet$  situata nell'area di notifica (in basso a sinistra nello schermo) e selezionare o sulla barra dei menu (in Mac) e selezionare CloudBox > Accesso Web... (Fig. 6)

### Mac®:

Fare clic sull'icona di LaCie Network Assistant  $\bullet$  situata nella barra dei menu (in alto a destra nello schermo) e selezionare CloudBox > Accesso Web... (Fig. 7)

b. Per avviare la Configurazione guidata dal browser web, digitare il nome della propria CloudBox nella barra dell'indirizzo (l'indirizzo predefinito è http://cloudbox or http://cloudbox.local, a seconda del browser) (Fig. 8).

3. La Configurazione guidata viene caricata nel browser. Completare la procedura guidata e prender nota del nome utente e della password per gli accessi successivi. Durante la configurazione sarà richiesto il numero di contratto. Trovare il numero del contratto nel volantino spedito insieme al prodotto (Fig. 9).

#### AL IL LOGIN E LA PASSWORD DELL'AMMINISTRATORE NON POSSONO ESSERE RECUPERATI.

LaCie raccomanda vivamente di annotare il nome utente e la password dell'amministratore nella propria documentazione, poiché non possono essere recuperati.

### **Trasferimento di file e backup**

Ora è possibile mantenere sicuri i propri file più importanti memorizzandoli nella CloudBox. Il backup dei dati verrà eseguito automaticamente in linea. Per iniziare a memorizzare i file nella CloudBox:

- Copiare i file manualmente dal computer alla CloudBox.
- Copiare automaticamente i file dal computer alla CloudBox usando il software di backup. È possibile eseguire LaCie Backup Assistant sul CD-ROM delle utility LaCie incluso per configurare il backup.

*Nota: Per maggiori informazioni sul modo per copiare i file sulla LaCie CloudBox, consultare la Guida per l'utente.*

### **LaCie DashBoard**

IT

Utilizzare lo strumento di amministrazione Dashboard per gestire la LaCie CloudBox. È possibile creare cartelle utente, impostare quote di registrazione per ogni utente, modificare le impostazioni di rete del dispositivo, ripristinare i dati dai backup in linea e altro ancora. Per maggiori informazioni sul modo per avviare Dashboard e gestire la LaCie CloudBox, consultare la Guida per l'utente (Fig. 10).

#### **Installation** DE 3. Der Setup-Assistent wird in Ihrem Browser geladen. Führen Sie den Assistenten vollständig aus und notieren vollständig aus und notieren vollständig aus und notieren vollständig aus und notieren vollständig aus und no

Bevor Sie mit der Installation beginnen, sollten Sie zunächst:

- Nehmen Sie das im Lieferumfang enthaltene Infoblatt mit Ihrer Vertragsnummer für Ihren 1-Jahres-Online-Backupvertrag zur Hand. Während der Einrichtung werden Sie aufgefordert, die Nummer einzugeben. (Abb. 1).
- das Benutzerhandbuch lesen.
- 1. Schließen Sie das enthaltene Ethernet-Kabel an die CloudBox und Ihr lokales Netzwerk (Router oder Hub) an (Abb. 2).
- 2. Schließen Sie das Netzteil an (Abb. 3).
- 3. Schalten Sie die CloudBox ein, indem Sie die Netztaste 2 Sekunden lang gedrückt halten. Sobald die LED an der Vorderseite aufhört zu blinken, ist die CloudBox einsatzbereit (Abb. 4).

*Hinweis: Wenn Sie das Laufwerk ausschalten möchten, halten Sie die Netztaste 5 Sekunden lang gedrückt, bis die LED blinkt. Wenn die LED nicht mehr leuchtet, ist das Laufwerk heruntergefahren.*

## **Einrichtung**

### *SEHR WICHTIG:*

- *Ihr Netzwerk muss Zugriff auf das Internet haben, damit der Setup-Assistent für die CloudBox abgeschlossen werden kann.*
- *Der Setup-Assistent für die CloudBox führt Sie mit wenigen einfachen Schritten durch die Installation.*
- *Die CloudBox kann eingesetzt werden, sobald der Setup-Assistent abgeschlossen und Ihr Online-Konto verifiziert wurde.*
- 1. Installieren Sie den LaCie Network Assistant von der CD-ROM mit den LaCie-Dienstprogrammen und führen Sie diesen Netzwerkassistenten aus (Abb. 5). Der LaCie Network Assistant kann Ihnen beim Start des Setup-Assistenten für die CloudBox helfen.
- 2. Es gibt zwei Optionen zum Starten des Setup-Assistenten für die CloudBox: a. LaCie Network Assistant und b. Über Ihren Internet-Browser.
	- a. Starten über LaCie Network Assistant (empfohlen)

#### Windows®:

Klicken Sie auf der Taskleiste (Bildschirm unten rechts) auf das Symbol des LaCie Network Assistant  $\bullet \bullet$ . Wählen Sie anschließend CloudBox > Web Zugriff... aus.(Abb. 6)

#### Mac®:

Klicken Sie auf der Menüleiste (Bildschirm oben rechts) auf das Symbol des LaCie Network Assistant . . . Wählen Sie anschließend CloudBox > Web Zugriff... aus.(Abb. 7)

b. Um den Setup-Assistenten über Ihren Webbrowser zu starten, geben Sie den Namen Ihrer CloudBox in die Adresszeile des Browsers ein (die Standardadresse lautet http://cloudbox bzw. http://cloudbox.local, je nach verwendetem Browser) (Abb. 8).

DE 3. Der Setup-Assistent wird in Ihrem Browser geladen. Führen Sie den Assistenten vollständig aus und notieren Sie sich Ihren Benutzernamen und Ihr Kennwort für nachfolgende Anmeldungen. Während des Einrichtungsvorgangs werden Sie nach Ihrer Vertragsnummer gefragt. Sie finden diese Vertragsnummer auf dem Infoblatt, das im Lieferumfang Ihres Produkts enthalten ist (Abb. 9).

### DER ADMINISTRATOR-BENUTZERNAME UND DAS KENNWORT KÖNNEN NICHT WIEDERHERGESTELLT **WERDEN**

LaCie empfiehlt Ihnen dringend, dass Sie Ihren Administrator-Benutzernamen und das zugehörige Kennwort sicher aufschreiben, da diese Daten nicht wiederhergestellt werden können.

### **Übertragen von Dateien und Datensicherung**

Bewahren Sie jetzt Ihre wichtigen Dateien an einem sicheren Ort auf. Speichern Sie sie ganz einfach auf der CloudBox. Von Ihren Daten werden automatisch Online-Backups erstellt. So speichern Sie Dateien auf Ihrer CloudBox:

- Kopieren Sie die Dateien manuell von Ihrem Computer auf die CloudBox.
	- Kopieren Sie die Dateien automatisch von Ihrem Computer auf die CloudBox. Verwenden Sie dazu die Backup-Software. Zum Konfigurieren Ihrer Datensicherung (Backup) können Sie den LaCie Backup Assistant ausführen, der auf der CD-ROM mit den LaCie-Dienstprogrammen enthalten ist.

*Hinweis: Weitere Informationen zum Kopieren von Dateien auf die LaCie CloudBox finden Sie im Benutzerhandbuch.*

### **LaCie Dashboard**

Zum Verwalten Ihrer LaCie CloudBox sollten Sie das Dashboard-Verwaltungstool verwenden. Mit LaCie Dashboard können Sie Benutzerordner erstellen, den Speicherplatz für jeden Benutzer festlegen, die Netzwerkeinstellungen des Geräts ändern, Daten aus den Online-Backups wiederherstellen und vieles mehr. Weitere Informationen zum Starten von Dashboard und zum Verwalten Ihrer LaCie CloudBox finden Sie im Benutzerhandbuch (Abb. 10).

#### **Instalación** ES 3. El Asistente de configuración se cargará en su navegador. Complete el asistente y anote su nombre de complete el asistente y anote su nombre de complete el asistente y anote su nombre de complete el asistente y anote

Antes de iniciar la instalación:

- Localice la hoja que se incluye con su número de contrato de copia de seguridad en línea de 1 año. Se le pedirá el número durante la instalación. (Fig. 1).
- Lea el Manual del usuario.
- 1. Conecte el cable Ethernet que se incluye al dispositivo CloudBox y a su red local (router o hub) (Fig. 2).
- 2. Conecte la fuente de alimentación (Fig. 3).
- 3. Encienda CloudBox manteniendo pulsado el botón de encendido durante 2 segundos. Cuando el testigo delantero deje de parpadear, CloudBox está listo para usarse (Fig. 4).

*Nota: Si desea apagar la unidad, mantenga pulsado el botón de encendido durante 5 segundos hasta que el LED parpadee. Cuando se apague el LED, la unidad se habrá apagado.*

# **Configuración**

### *MUY IMPORTANTE:*

- *Su red debe tener acceso a Internet para poder completar el asistente de instalación de CloudBox.*
- *El asistente de instalación de CloudBox le guiará en el proceso de instalación mediante unos sencillos pasos.*
- *CloudBox estará disponible para su uso una vez que haya finalizado el asistente de instalación y se haya verificado su cuenta en línea.*
- 1. Instale y ejecute LaCie Network Assistant, que podrá encontrar en el CD-ROM de Utilidades de LaCie (Fig. 5). LaCie Network Assistant puede ayudarle a iniciar el asistente de instalación de CloudBox.
- 2. Hay dos opciones para iniciar el asistente de instalación de CloudBox: a. LaCie Network Assistant;
	- y b. Desde su navegador de Internet.
	- a. LaCie Network Assistant (recomendado)

#### Windows®:

Haga clic en el icono de LaCie Network Assistant  $\bullet \bullet$  ubicado en la bandeja del sistema (parte inferior derecha de la pantalla) y seleccione CloudBox > Acceso Web... (Fig. 6)

#### Mac®:

Haga clic en el icono de LaCie Network Assistant · Cubicado en la barra de menús (parte superior derecha de la pantalla) y seleccione CloudBox > Acceso Web... (Fig. 7)

b. Para iniciar el Asistente de configuración en su navegador Web, introduzca el nombre de su CloudBox en la barra de direcciones (la dirección predeterminada es http://cloudbox o http://cloudbox.local, dependiendo de su navegador) (Fig. 8).

ES 3. El Asistente de configuración se cargará en su navegador. Complete el asistente y anote su nombre de usuario y contraseña para posteriores inicios de sesión. Se le solicitará su número de contrato durante la configuración. Localice el número de contrato en la hoja que se entrega con su producto (Fig. 9).

### AL LA INFORMACIÓN DE INICIO DE SESIÓN Y CONTRASEÑA DEL ADMINISTRADOR NO PUEDE RECUPERARSE.

LaCie recomienda encarecidamente que anote su nombre de usuario y contraseña de administrador, ya que no pueden recuperarse.

### **Transferencia y copia de seguridad de archivos**

Ahora puede mantener sus archivos importantes de forma segura almacenándolos en CloudBox. Se realizará una copia de seguridad automática en línea de sus datos. Para comenzar a almacenar archivos en CloudBox:

- Copie archivos de forma manual desde su sistema a CloudBox.
- Copie archivos de forma automática desde su sistema a CloudBox utilizando software de copia de seguridad. Puede ejecutar LaCie Backup Assistant en el CD-ROM de Utilidades de LaCie para configurar su copia de seguridad.

*Nota: Consulte el Manual del usuario para obtener más información sobre cómo copiar archivos a su LaCie CloudBox.*

### **Cuadro de instrumentos LaCie**

Utilice la herramienta administrativa Cuadro de instrumentos para administrar su LaCie CloudBox. Puede crear carpetas de usuario, definir cuotas de almacenamiento para cada usuario, cambiar la configuración de red del dispositivo, restaurar datos desde copias de seguridad en línea y mucho más. Consulte el Manual del usuario para obtener más información sobre cómo iniciar el Cuadro de mandos y administrar su LaCie CloudBox (Fig. 10).

#### **Installatie** NL 3. De Installatie wizard wordt in uw browser geladen. Voltooi de wizard en noteer uw gebruikersnaam en noteer uw gebruikersnaam en noteer uw gebruikersnaam en noteer uw gebruikersnaam en noteer uw gebruikersnaam en note

Voordat u de installatie aanvat, doet u het volgende:

- Zoek de meegeleverde folder met uw contractnummer voor een 1-jarige online back-up. Tijdens de installatie wordt u naar het nummer gevraagd. (Afb. 1).
- Lees de gebruikershandleiding
- 1. Sluit de meegeleverde Ethernet-kabel aan op de CloudBox en op uw lokale netwerkrouter (router of hub) (Afb. 2).
- 2. Sluit de voeding aan (Afb. 3).
- 3. Schakel de CloudBox in door de aan/uit-knop gedurende 2 seconden ingedrukt te houden. Als het lampje vooraan niet langer knippert, is de CloudBox klaar voor gebruik (Afb. 4).

*Opmerking: als u de drive wilt uitschakelen, houdt u de aan/uit-knop gedurende 5 seconden ingedrukt totdat de LED knippert. Wanneer de LED dooft, is de drive uitgeschakeld.*

## **Installatie**

### *HEEL BELANGRIJK:*

- *Uw netwerk moet toegang hebben tot het internet om de CloudBox Installatiewizard te voltooien.*
- *De CloudBox Installatiewizard begeleidt u doorheen de installatie met enkele eenvoudige stappen.*
- *De CloudBox is gereed voor gebruik zodra de Installatiewizard is voltooid en uw online account is geverifieerd.*
- 1. Installeer en start de LaCie Network Assistant die u vindt op de LaCie Utilities CD-ROM (Afb. 5). LaCie Network Assistant kan u helpen bij het starten van de CloudBox Installatiewizard.
- 2. U kunt de CloudBox Installatiewizard op twee manieren starten: a. LaCie Network Assistant en b. via uw internetbrowser.
	- a. LaCie Network Assistant (aanbevolen)

#### Windows®:

Klik op het pictogram van de LaCie Network Assistant · · in het systeemvak (rechts onder in het scherm) en selecteer CloudBox > Web Toegang... (Figuur 6)

### Mac®:

Klik op het pictogram de LaCie Network Assistant  $\bullet\bullet^*$  in de menubalk (rechts boven in het scherm) en selecteer CloudBox > Web Toegang... (Afb. 7)

b. Als u de Installatiewizard wilt starten in uw webbrowser, typt u de naam van uw CloudBox in de adresbalk (het standaardadres is http://cloudbox of http://cloudbox.local, afhankelijk van uw browser) (Afb. 8).

NL 3. De Installatiewizard wordt in uw browser geladen. Voltooi de wizard en noteer uw gebruikersnaam en wachtwoord voor latere logins. Tijdens de installatie wordt u gevraagd naar uw contractnummer. Zoek het contractnummer op het blaadje dat werd meegeleverd bij uw product (Afb. 9).

### DE LOGIN EN HET WACHTWOORD VAN DE BEHEERDER KUNNEN NIET WORDEN GERECUPEREERD.

LaCie beveelt sterk aan dat u de gebruikersnaam en het wachtwoord van de beheerder neerpent voor latere naslag aangezien deze niet kunnen worden gerecupereerd.

### **Bestanden overzetten en Back-up**

Nu kunt u belangrijke bestanden veilig bewaren door ze op de CloudBox op te slaan. Een online back-up van uw gegevens vindt automatisch plaats. Bestanden bewaren op uw CloudBox:

- Kopieer handmatig bestanden van uw computer naar de CloudBox.
- Kopieer automatisch bestanden van uw computer naar de CloudBox via back-upsoftware. U kunt de LaCie Backup Assistant starten op de meegeleverde LaCie Utilities CD-ROM voor de configuratie van uw back-up.

*Opmerking: raadpleeg de gebruikershandleiding voor meer informatie over het kopiëren van bestanden naar uw LaCie CloudBox.*

### **LaCie Dashboard**

Gebruik Dashboard om uw LaCie CloudBox te beheren. U kunt mappen voor gebruikers maken, opslagquota's instellen voor elke gebruiker, de netwerkinstellingen van het apparaat wijzigen, gegevens uit online back-ups herstellen, en veel meer. Raadpleeg de gebruikershandleiding voor meer informatie over het starten van Dashboard en het beheren van uw LaCie CloudBox (Afb. 10).

#### **Instalação** PT 3. O Assistente de Configuração será carregado no browser. Configuração no browser e tome no browser. Conclu

Antes de iniciar a instalação:

- Procure na embalagem o Folheto que inclui o seu número de contrato de Cópia de Segurança Online de 1 ano. Ser-lhe-á pedido o número durante a Configuração. (Fig. 1).
- Leia o Manual do Utilizador
- 1. Ligue o cabo Ethernet incluído à CloudBox e à sua rede local (router ou adaptador de conexão) (Fig. 2).
- 2. Ligue a fonte de alimentação (Fig. 3).
- 3. Ligue a CloudBox premindo e mantendo premido o botão de alimentação durante 2 segundos. Quando a luz frontal deixar de piscar, a CloudBox está pronta a ser utilizada (Fig. 4).

*Nota: Se pretender desligar a unidade, mantenha premido o botão de alimentação durante 5 segundos até ao LED ficar intermitente. Quando o LED se apagar, a unidade está desligada.*

# **Configuração**

### *MUITO IMPORTANTE:*

- *Para concluir o CloudBox Setup Wizard, a sua rede deve ter acesso à Internet.*
- *O CloudBox Setup Wizard orienta-o na instalação através de alguns passos simples.*
- *A CloudBox estará disponível para ser utilizada assim que o Assistente de configuração estiver concluído e a sua conta online tiver sido verificada.*
- 1. Instale e execute o LaCie Network Assistant, que se encontra no CD-ROM LaCie Utilities (Fig. 5). O LaCie Network Assistant pode ajudá-lo a iniciar o CloudBox Setup Wizard.
- 2. Existem duas opções para iniciar o CloudBox Setup Wizard: a. LaCie Network Assistant; e b: No browser de Internet.
	- a. LaCie Network Assistant (preferível)

#### Windows®:

Clique no ícone do LaCie Network Assistant  $\bullet\bullet$  que se encontra no tabuleiro do sistema (canto inferior direito do ecrã) e seleccione CloudBox > Web Access... (Fig. 6)

#### Mac®:

Clique no ícone do LaCie Network Assistant  $\bullet$  que se encontra na barra de menus (canto superior direito do ecrã) e seleccione CloudBox > Web Access... (Fig. 7)

b. Para iniciar o Assistente de Configuração no seu web browser, introduza o nome da sua CloudBox na barra de endereço (o endereço predefinido é http://cloudbox ou http://cloudbox.local, dependendo do seu browser) (Fig. 8).

3. O Assistente de Configuração será carregado no browser. Conclua o Assistente e tome nota do seu nome de utilizador e palavra-passe para voltar a iniciar a sessão. Ser-lhe-á pedido o número de contrato durante a configuração. O número de contrato encontra-se no folheto enviado com o produto (Fig. 9). PT

### OS DADOS DE INÍCIO DE SESSÃO E PALAVRA-PASSE DO ADMINISTRADOR NÃO PODEM SER **RECUPERADOS**

A LaCie recomenda vivamente que escreva o seu nome de utilizador e palavra-passe de administrador para fins de registo, uma vez que não é possível recuperá-los.

### **Transferir ficheiros e efectuar cópias de segurança**

A partir de agora é possível manter os seus ficheiros importantes em segurança armazenando-os na CloudBox. Serão efectuadas cópias de segurança dos dados automaticamente online. Para começar a armazenar ficheiros na sua CloudBox:

- Copie os ficheiros manualmente do seu computador para a CloudBox.
- Copie os ficheiros automaticamente do seu computador para a CloudBox utilizando software para efectuar cópias de segurança. É possível executar o LaCie Backup Assistant incluído no CD-ROM LaCie Utilities para configurar a cópia de segurança.

*Nota: Consulte o Manual do Utilizador para obter mais informações sobre como copiar ficheiros para a LaCie CloudBox.*

### **LaCie Dashboard**

Utilize a ferramenta da administração Dashboard para gerir a sua LaCie CloudBox. Pode criar pastas de utilizador, definir cotas de armazenamento para cada utilizador, alterar as definições de rede do dispositivo, restaurar dados de cópias de segurança online e muito mais. Consulte o Manual do Utilizador para obter mais informações sobre como iniciar o Dashboard e gerir a sua LaCie CloudBox (Fig. 10).

#### **Installation**  ${\sf SV}$  3. Installation kommer att visas i din webbläsare. Slutför guiden och skriv upp ditt användarnamn och skriv upp ditt användarnamn och skriv upp ditt användarnamn och skriv upp ditt användarnamn och skriv upp ditt a

Innan installationen påbörjas:

- Ta fram papperet med ditt avtalsnummer för ett års säkerhetskopiering online. Du kommer att tillfrågas om numret under installationen. (Fig. 1).
- Läs användarhandboken
- 1. Anslut Ethernet-kabeln till enheten till CloudBox och ditt lokala nätverk (router eller hubb) (Fig. 2).
- 2. Anslut enheten till elnätet (Fig. 3).
- 3. Slå på CloudBox genom att trycka in strömknappen och hålla den intryckt i 2 sekunder. När lampan på framsidan slutar blinka är CloudBox klar att använda (Fig. 4).

*Obs! Om du vill stänga av enheten, tryck in strömknappen och håll den intryckt i 5 sekunder till LED blinkar. När LED släcks har enheten stängts av.*

# **Installation**

**MYCKET VIKTIGT:** 

- *Ditt nätverk måste vara anslutet till Internet för att CloudBox Setup Wizard ska kunna slutföras.*
- *CloudBox Setup Wizard vägleder dig genom installationen i några få enkla steg.*
- *CloudBox kan användas så snart Setup Wizard har slutförts och ditt onlinekonto har bekräftats.*
- 1. Installera och kör LaCie Network Assistant från cd-rom-skivan LaCie Utilities (Fig. 5). Med hjälp av LaCie Network Assistant kan du starta CloudBox Setup Wizard.
- 2. CloudBox Setup Wizard kan startas på två olika sätt: a. med LaCie Network Assistant, och
	- b. från en webbläsare.
	- a. LaCie Network Assistant (rekommenderas)

#### Windows®:

Klicka på ikonen för LaCie Network Assistant  $\bullet\bullet'$  i menyraden (nere till höger på skärmen) och välj CloudBox > Web Access... (Fig. 6).

### Mac®:

Klicka på ikonen för LaCie Network Assistant  $\bullet\bullet$  i menyraden (uppe till höger på skärmen) och välj CloudBox > Web Access... (Fig. 7).

b. För att starta installationsguiden i din webbläsare, skriv namnet på din CloudBox i adressfältet (den förinställda adressen är http://cloudbox eller http://cloudbox.local, beroende på din webbläsare) (Fig. 8).

3. Inställningsguiden kommer att visas i din webbläsare. Slutför guiden och skriv upp ditt användarnamn och lösenord för kommande inloggningar. Du kommer att tillfrågas om ditt avtalsnummer under installationen. Du hittar avtalsnumret på papperet som levererades med din produkt (Fig. 9). SV

### ADMINISTRATÖRENS ANVÄNDARNAMN OCH LÖSENORD KAN INTE ÅTERSKAPAS.

LaCie rekommenderar att du skriver ner administratörens användarnamn och lösenord, eftersom de inte kan återskapas.

### **Överföra filer och säkerhetskopiering**

Du kan nu bevara dina viktiga filer genom att lagra dem i CloudBox. Dina data kommer automatiskt att säkerhetskopieras online. För att börja lagra filer i din CloudBox:

- Kopiera filer manuellt från din dator till CloudBox.
- Kopiera filer automatiskt från din dator till CloudBox med programvara för säkerhetskopiering. Du kan köra LaCie Backup Assistant, som finns på den bifogade cd-rom-skivan LaCie Utilities, för att konfigurera din säkerhetskopiering.

*Obs! Se användarhandboken om du vill ha mer information om hur du kopierar filer till din LaCie CloudBox.*

### **LaCie DashBoard**

Använd administrationsverktyget för att hantera din LaCie CloudBox. Du kan skapa användarmappar, begränsa lagringsutrymmet för varje användare, ändra enhetens nätverksinställningar, återställa data från en säkerhetskopia online och mycket mer. Se användarhandboken om du vill ha mer information om hur du startar Dashboard och hanterar din LaCie CloudBox (Fig. 10).

#### **DA** Installation . Installationsguiden loader i browseren. Afslut guiden, og notér dit brugernavn og adgangskode til brugernavn og ad

Inden installationen startes:

- Find den medfølgende folder med kontraktnummeret for 1 års online backup frem. Du vil blive bedt om nummeret ved opsætningen. (Fig. 1).
- •Læs brugervejledningen
- 1. Tilslut det vedlagte ethernet-kabel til din CloudBox og dit lokale netværk (router eller hub) (figur 2).
- 2. Tilslut strømforsyningen (figur 3).
- 3. Tænd for CloudBox ved at trykke og holde på afbryderknappen i 2 sekunder. Når lyset foran holder op med at blinke, er CloudBox klar til brug (figur 4).

*Bemærk: Hvis man vil slukke for drevet, skal man trykke og holde på afbryderknappen i 5 sekunder, indtil lysdioden begynder at blinke. Når lysdioden slukker, er der slukket for drevet.*

# **Konfiguration**

### *MEGET VIGTIGT:*

- *Dit netværk skal have adgang til Internettet for at fuldføre installationsguiden for CloudBox.*
- *Installationsguiden for CloudBox tager dig igennem installationen med nogle få nemme trin.*
- *Din CloudBox være klar til brug så snart Installationsguiden er fuldført og din online konto er verificeret.*
- 1. Installer og kør programmet LaCie Network Assistant fra cd-rom'en med LaCie-hjælpeprogrammer, (figur 5). LaCie Network Assistant kan hjælpe dig med at starte installationsguiden for CloudBox.
- 2. Der er to valgmuligheder for start af Installationsguiden for CloudBox: a. LaCie Network Assistant; og b. Fra din Internet browser.
	- a. LaCie Network Assistant (foretrukket)

#### Windows®:

Klik på LaCie Network Assistant ikonet  $\bullet\sp{\bullet}^*$  i proceslinjen (nederst til højre på skærmen) og vælg CloudBox > Web Access ... (figur 6)

#### Mac®:

Klik på LaCie Network Assistant ikonet  $\bullet\bullet'$  i menulinjen (øverst til højre på skærmen) og vælg CloudBox > Web Access ... (figur 7)

b. For at starte installationsguiden fra din web-browser, skal du indtaste navnet for din CloudBox i adresselinjen (standard-adressen er http://cloudbox eller http://cloudbox.local, afhængigt af browseren) (figur 8).

DA 3. Installationsguiden loader i browseren. Afslut guiden, og notér dit brugernavn og adgangskode til efterfølgende logins. Du vil blive bedt om kontraktnummeret ved opsætningen. Find kontraktnummeret på folderen der kom med produktet (figur 9).

### A ADMINISTRATORENS LOGIN OG ADGANGSKODE KAN IKKE GENDANNES.

LaCie anbefaler kraftigt, at du skriver administratorbrugernavnet og adgangskoden ned, idet de ikke kan gendannes.

### **Overføring af filer og backup**

Nu kan du holde dine vigtige filer sikre ved at opbevare dem i CloudBox. Der bliver automatisk lavet backup af dine data online. Sådan begynder du at gemme filer i CloudBox:

- Kopiér filer manuelt fra computer til CloudBox.
- Kopiér filer automatisk fra computer til CloudBox med backup software. Du kan køre LaCie Network Assistant fra den vedlagte cd-rom med LaCie-hjælpeprogrammer for at konfigurere din backup.

*Bemærk: Læs brugervejledningen for at få yderligere oplysninger, om hvordan man kopierer filer til LaCie CloudBox.*

### **LaCie DashBoard**

Brug det administrative værktøj Dashboard til at styre LaCie CloudBox. Du kan oprette brugermapper, indstille lagerkvoter for hver bruger, ændre indstillinger i netanordningen, genoprette data fra online backups og meget mere. Brugervejledningen indeholder yderligere oplysninger, om hvordan man starter Dashboard og styrer LaCie CloudBox (figur 10).

#### **Asennus** FI 3. Ohjattu asennustoiminto latautuu selaimeesi. Suorita ohjattu toiminto ja merkitse muistiin käyttäjätunnuksesi ja

Tee seuraavat toimenpiteet ennen asennuksen aloittamista:

- Etsi mukana tulleesta lehtisestä 1-Year Online Backup (1 vuoden online-varmuuskopiointi) -sopimusnumerosi. Tätä numeroa kysytään asennuksen aikana. (Kuva 1).
- Lue käyttöohje
- 1. Yhdistä mukana toimitettu Ethernet-kaapeli CloudBoxiin ja paikallisverkkoosi (reitittimeen tai keskittimeen) (kuva 2).
- 2. Liitä virtalähde (kuva 3).
- 3. Kytke CloudBoxiin virta pitämällä virtapainiketta painettuna 2 sekunnin ajan. Kun etuvalo ei enää vilku, CloudBox on käyttövalmis (kuva 4).

*Huomautus: Jos haluat sammuttaa aseman, pidä virtapainiketta painettuna 5 sekunnin ajan, kunnes merkkivalo välähtää. Kun merkkivalo sammuu, asema on sammunut.*

### **Asennus**

### *ERITTÄIN TÄRKEÄÄ:*

- *CloudBoxin ohjattua asennustoimintoa varten on käytetystä verkosta oltava yhteys Internetiin.*
- *CloudBoxin ohjattu asennustoiminto ohjaa sinut asennuksen läpi muutamassa helpossa vaiheessa.*
- *CloudBox on käytettävissä heti, kun ohjattu asennustoiminto on valmis ja online-tili on vahvistettu.*
- 1. Asenna ja aja LaCie Network Assistant -ohjelmisto LaCie Utilities -CD-ROM-levyltä (kuva 5). LaCie Network Assistant voi auttaa CloudBoxin ohjatun asennustoiminnon käynnistämisessä.
- 2. CloudBoxin ohjattu asennustoiminto voidaan käynnistää kahdella tavalla: a. LaCie Network Assistantin avulla ja b. Internet-selaimesta.
	- a. LaCie Network Assistant (suositus)

#### Windows®:

Napsauta LaCie Network Assistant -kuvaketta  $\bullet \bullet$  järjestelmärivistä (näytön oikeassa alakulmassa) ja valitse CloudBox > Verkkoliittymä... (Kuva 6)

#### Mac®:

Osoita LaCie Network Assistant -kuvaketta  $\bullet\bullet$  valikkorivistä (näytön oikeassa yläkulmassa) ja valitse CloudBox > Verkkoliittymä... (Kuva 7)

b. Käynnistä ohjattu asennustoiminto verkkoselaimessasi kirjoittamalla CloudBoxisi nimi osoiteriville (oletusosoite on http://CloudBox tai http://CloudBox.local selaimesta riippuen) (kuva 8).

FI 3. Ohjattu asennustoiminto latautuu selaimeesi. Suorita ohjattu toiminto ja merkitse muistiin käyttäjätunnuksesi ja salasanasi myöhempiä käyttökertoja varten. Sopimusnumeroa kysytään asennuksen aikana. Etsi sopimusnumero tuotteen mukana toimitetusta lehtisestä (kuva 9). FI

### PÄÄKÄYTTÄJÄN KÄYTTÄJÄTUNNUSTA JA SALASANAA EI VOI PALAUTTAA.

LaCie suosittelee vahvasti, että kirjoita pääkäyttäjän käyttäjätunnuksen ja salasanan muistiin, koska niitä ei voi palauttaa.

### **Tiedostojen siirto ja varmuuskopiointi**

Nyt voit pitää tärkeät tiedostot suojattuina tallentamalla ne CloudBoxiin. Tietosi varmuuskopioidaan automaattisesti reaaliaikaisesti. Kun haluat aloittaa tiedostojen tallennuksen CloudBoxiin:

- Kopioi tiedostot manuaalisesti tietokoneeltasi CloudBoxiin.
- Kopioi tiedostot automaattisesti tietokoneeltasi CloudBoxiin varmuuskopiointiohjelmiston avulla. Voit määrittää varmuuskopioinnin suorittamalla mukana tulleella LaCie Utilities -CD-ROM-levyllä olevan LaCie Backup Assistant -ohjelman.

*Huomautus: lisätietoja tiedostojen kopioinnista LaCie CloudBoxiin on käyttöoppaassa.*

### **LaCie Dashboard -hallintatyökalu**

Voit hallita LaCie CloudBoxia Dashboard-hallintatyökalulla. Voit luoda käyttäjäkansiosta, määrittää kullekin käyttäjälle tallennuskiintiöt, vaihtaa laitteen verkkoasetuksia, palauttaa tietoja online-varmuuskopioista ja paljon muuta. Käyttöoppaassa on tarkemmat ohjeet Dashboard-hallintatyökalun käynnistämiseen ja LaCie CloudBoxin hallitsemiseen (kuva 10).

#### **Instalacja** PL 3. W przeglądarce zostanie wczytany program instalację i zachowaj nazwę użytkownikację i zachowaj nazwę uży

Przed rozpoczęciem instalacji:

- Przygotuj załączoną wkładkę z numerem umowy zachowywania kopii zapasowych na serwerze przez 1 rok. Monit o podanie numeru zostanie wyświetlony podczas instalacji. (Rys. 1).
- Zapoznaj się z podręcznikiem użytkownika.
- 1. Podłącz kabel sieci Ethernet do urządzenia CloudBox i sieci lokalnej (do routera lub koncentratora) (rys. 2).
- 2. Podłącz zasilanie (rys. 3).
- 3. Włącz urządzenie CloudBox, naciskając i przytrzymując przez 2 sekundy przycisk zasilania. Gdy dioda z przodu obudowy przestanie migać, urządzenie CloudBox będzie gotowe do pracy (rys. 4).

*Uwaga: Je*ś*li chcesz wył*ą*czy*ć *dysk, naci*ś*nij i przytrzymaj przez 5 sekund przycisk zasilania, a*ż *przestanie miga*ć *dioda LED. Zga*ś*ni*ę*cie diody LED oznacza wył*ą*czenie dysku.*

# **Konfiguracja (Setup)**

### *BARDZO WA*Ż*NE:*

- *sie*ć *lokalna musi mie*ć *dost*ę*p do Internetu, aby program instalacyjny CloudBox Setup Wizard mógł przeprowadzi*ć *instalacj*ę*;*
- *program instalacyjny CloudBox Setup Wizard przeprowadzi u*ż*ytkownika przez proces instalacji w kilku prostych krokach;*
- *urz*ą*dzenie CloudBox b*ę*dzie dost*ę*pne po zako*ń*czeniu instalacji przez program instalacyjny i weryfikacji konta online.*
- 1. Zainstaluj i uruchom program LaCie Network Assistant znajdujący się na dysku CD-ROM LaCie Utilities (rys. 5). Aplikacja LaCie Network Assistant pomoże użytkownikowi uruchomić program instalacyjny CloudBox Setup Wizard.
- 2. Program instalacyjny CloudBox Setup Wizard można uruchomić na dwa sposoby: a. poprzez aplikację LaCie Network Assistant; oraz b. poprzez przeglądarkę internetową użytkownika.
	- a. Program LaCie Network Assistant (zalecane)

#### System Windows®:

Kliknij ikonę programu LaCie Network Assistant  $\bullet$  znajdującą się w obszarze zasobnika systemowego (prawy dolny róg ekranu) i wybierz kolejno opcje CloudBox > Web Access... (rys. 6).

#### System Mac®:

Kliknij ikonę programu LaCie Network Assistant  $\bullet$ , znajdującą się na pasku menu (prawy górny róg ekranu) i wybierz kolejno opcje CloudBox > Web Access... (rys. 7).

b. Aby uruchomić program Setup Wizard za pomocą przeglądarki, wpisz nazwę urządzenia CloudBox na pasku adresu (w zależności od przeglądarki domyślny adres to http://cloudbox lub http://cloudbox.local, rys. 8).

3. W przeglądarce zostanie wczytany program instalacyjny. Dokończ instalację i zachowaj nazwę użytkownika oraz hasło, aby móc się logować w przyszłości. Podczas instalacji zostanie wyświetlony monit o podanie numeru kontraktu. Numer kontraktu znajduje się na wkładce dostarczonej razem z urządzeniem (rys. 9).

### **AU NIE MOŻNA ODZYSKAĆ LOGINU I HASŁA ADMINISTRATORA.**

PL

Firma LaCie zdecydowanie zaleca zachowanie nazwy użytkownika i hasła dla konta administratora, ponieważ nie można ich odzyskać.

### **Przenoszenie plików i kopie zapasowe**

Teraz istnieje możliwość bezpiecznego przechowywania ważnych plików w urządzeniu CloudBox. Kopie zapasowe danych będą automatycznie zapisywane online. Aby rozpocząć przechowywanie danych w urządzeniu CloudBox:

- Skopiuj ręcznie pliki z komputera na urządzenie CloudBox.
- Skopiuj automatycznie pliki z komputera na urządzenie CloudBox, korzystając z oprogramowania do tworzenia kopii zapasowych. Aby skonfigurować tworzenie kopii zapasowych, uruchom program LaCie Backup Assistant znajdujący się na dysku CD-ROM LaCie Utilities.

*Uwaga: wi*ę*cej informacji dotycz*ą*cych kopiowania plików na urz*ą*dzenie LaCie CloudBox znajduje si*ę *w Podr*ę*czniku u*ż*ytkownika.*

### **Narzędzie LaCie Dashboard**

Urządzeniem LaCie CloudBox można zarządzać za pomocą narzędzia w postaci strony administratora. Za pomocą tego narzędzia można tworzyć foldery użytkownika, ustawiać przydziały magazynowania dla każdego użytkownika, zmieniać ustawienia sieciowe urządzenia, przywracać dane z kopii zapasowych online oraz wykonywać wiele więcej działań. Więcej informacji dotyczących uruchamiania tego narzędzia i zarządzania urządzeniem LaCie CloudBox znajduje się w Podręczniku użytkownika (rys. 10).

#### **Установка** RU 3. Установка мастер настройки загрузится в браузере, выполните указанные в нем действия, а также запишите у

Перед началом установки выполните указанные ниже действия.

- Найдите входящий в комплект поставки вкладыш с номером однолетнего соглашения о резервном интернет-копировании. Этот номер потребуется во время настройки. (См. рис. 1).
- Ознакомьтесь с руководством пользователя.
- 1. Подсоедините входящий в комплект поставки кабель Ethernet к разъемам на диске CloudBox и маршрутизаторе или концентраторе локальной сети (рис. 2).
- 2. Подключите блок питания (рис. 3).
- 3. Чтобы включить диск CloudBox, нажмите и удерживайте кнопку питания в течение двух секунд. Как только индикатор на передней панели перестанет мигать, устройство будет готово к использованию (рис. 4).

**Примечание.** Чтобы выключить диск, нажмите и удерживайте кнопку питания в течение пяти секунд, пока светодиодный индикатор не начнет мигать. Как только он погаснет, диск выключится.

### **Настройка**

### ВАЖНО!

- Для завершения всех этапов мастера настройки службы CloudBox компьютер должен быть подключен к сети Интернет.
- Мастер настройки CloudBox поможет с легкостью выполнить установку в несколько этапов.
- После выполнения всех этапов мастера настройки и проверки вашего интернет-профиля CloudBox будет готов к работе.
- 1. Установите содержащуюся на компакт-диске с утилитами LaCie программу LaCie Network Assistant и запустите

ее (рис. 5). Онлайн-консультант LaCie поможет вам запустить мастер настройки CloudBox.

- 2. Мастер настройки CloudBox можно запустить двумя способами: a. С помощью онлайн-консультанта LaCie или b. Из вашего обозревателя Интернета.
	- А. Программа LaCie Network Assistant (предпочтительно)

#### **Windows®**

На панели задач (правая нижняя часть экрана) щелкните по значку программы LaCie Network Assistant и выберите пункты CloudBox > Web Access... («Веб-доступ...»). См. рис. 6.

```
Mac®
```
В строке меню (правая верхняя часть экрана) щелкните по значку программы LaCie Network Assistant и выберите пункты CloudBox > Web Access... («Веб-доступ...»). См. рис. 7.

Б. Чтобы запустить мастер настройки в браузере, в адресной строке введите название CloudBox (в зависимости от браузера по умолчанию используется адрес http://cloudbox или http://cloudbox.local). См. рис. 8.

З. Когда мастер настройки загрузится в браузере, выполните указанные в нем действия, а также запишите имя пользователя и пароль, которые в дальнейшем потребуются для входа в систему. Во время настройки потребуется ввести номер соглашения, который указан на вкладыше, входящем в комплект поставки устройства (рис. 9). RU

#### **ИМЯ ПОЛЬЗОВАТЕЛЯ И ПАРОЛЬ АДМИНИСТРАТОРА НЕ МОГУТ БЫТЬ ВОССТАНОВЛЕНЫ**.

Поскольку имя пользователя и пароль администратора не подлежат восстановлению, компания LaCie настоятельно рекомендует записать их.

### **Перенос файлов и резервное копирование**

Сохраняя важные файлы на диске CloudBox, вы обеспечиваете их полную безопасность, поскольку для них автоматически создаются резервные копии в Интернете. Чтобы сохранить файлы на диске CloudBox, выполните одно из указанных ниже действий.

- Вручную скопируйте файлы с компьютера на диск CloudBox.
- Выполните автоматическое резервное копирование файлов с компьютера на диск CloudBox с помощью соответствующего программного обеспечения. В системе для этой цели можно использовать программу LaCie Backup Assistant, которая содержится на входящем в комплект поставки компакт-диске с утилитами LaCie.

**Примечание.** Дополнительную информацию о копировании файлов на диск LaCie CloudBox см. в руководстве пользователя.

#### **Панель управления LaCie**

Администрирование диска LaCie CloudBox производится через панель управления. С ее помощью можно создавать папки для пользователей, устанавливать ограничения на занимаемое ими пространство для хранения данных, изменять сетевые настройки устройства, восстанавливать данные из резервных копий в Интернете и работать с множеством других функций. Дополнительную информацию о запуске панели управления и администрировании диска LaCie CloudBox см. в руководстве пользователя (рис. 10).

#### EL 3. Εγκατάστασης Setup Wizard θα φορτωθεί στο browser. Ο φορτωθεί στο browser. Ο και σημειώστε το Wizard και σημειώστε το Wizard και σημειώστε το Wizard και σημειώστε το Wizard και σημειώστε το Wizard και σημειώστε το W **Εγκατάσταση** EL

Πριν αρχίσετε την εγκατάσταση, παρακαλούµε:

- Εντοπίστε το συµπεριλαµβανόµενο φυλλάδιο µε τον αριθµό συµβολαίου 1-Year Online Backup. Ο αριθµός θα σας ζητηθεί κατά τη διάρκεια της εγκατάστασης. (Σχ. 1).
- Διαβάστε το Εγχειρίδιο Χρήσης
- 1. Συνδέστε το συµπεριλαµβανόµενο καλώδιο Ethernet στο CloudBox και στο τοπικό σας δίκτυο (router ή hub) (Σχ. 2).
- 2. Συνδέστε το τροφοδοτικό (Σχ. 3).
- 3. Ενεργοποιήστε το CloudBox πατώντας και κρατώντας πατηµένο το κουµπί τροφοδοσίας για 2 δευτερόλεπτα. Όταν η λυχνία της πρόσοψης σταµατήσει να αναβοσβήνει, το CloudBox είναι έτοιµο για χρήση (Σχ. 4).

**Ση**µ**είωση**: Εάν επιθυµείτε να απενεργοποιήσετε το δίσκο, πατήστε και κρατήστε πατηµένο το κουµπί τροφοδοσίας για 5 δευτερόλεπτα µέχρι το LED να αναβοσβήνει. Όταν το LED σβήσει, ο δίσκος έχει τερµατιστεί.

### **Εγκατάσταση**

ΠΟΛΥ ΣΗΜΑΝΤΙΚΟ:

- Το δίκτυο σας πρέπει να έχει πρόσβαση στο ιντερνέτ για να ολοκληρωθεί ο βοηθός εγκατάστασης CloudBox Setup Wizard.
- Ο βοηθός εγκατάστασης CloudBox Setup Wizard θα σάς καθοδηγεί κατά την εγκατάσταση με μερικά εύκολα βήματα.
- Το CloudBox θα είναι διαθέσιμο προς χρήση όταν ο βοηθός εγκατάστασης (Setup Wizard) ολοκληρωθεί και ο online λογαριασμός σας έχει επιβεβαιωθεί.
- 1. Εγκαταστήστε και λειτουργήστε το LaCie Network Assistant, που βρίσκεται στο CD-ROM βοηθητικών προγραμμάτων (Utilities) της LaCie (Σχ. 5). Το LaCie Network Assistant μπορεί να σας βοηθήσει να εκκινήσετε το CloudBox Setup Wizard.
- 2. Υπάρχουν δύο επιλογές για να εκκινήσετε το CloudBox Setup Wizard: α. Από το LaCie Network Assistant και β. από το πρόγραμμα περιήγησης στο ιντερνέτ.

α. LaCie Network Assistant (προτιμώμενο)

Windows®:

Κάντε κλικ στο εικονίδιο LaCie Network Assistant •  $\blacksquare$ , που βρίσκεται στην περιοχή συστήματος (στην κάτω δεξιά πλευρά της οθόνης) και επιλέξτε **CloudBox > Web Access...** (Σχ. 6)

Mac®:

Κάντε κλικ στο εικονίδιο LaCie Network Assistant που βρίσκεται στη γραμμή μενού (στο επάνω δεξί μέρος της οθόνης) και επιλέξτε **CloudBox > Web Access...** (Σχ. 7)

β. Για να εκκινήσετε το Setup Wizard στο web browser, πληκτρολογήστε το όνομα του CloudBox στη γραμμή διεύθυνσης

(η προεπιλεγμένη διεύθυνση είναι **http://**CloudBox ή **http://CloudBox.local**, ανάλογα με το browser) (Σχ. 8).

EL 3. Ο βοηθός εγκατάστασης Setup Wizard θα φορτωθεί στο browser. Ολοκληρώστε το Wizard και σημειώστε το προσωπικό σας όνομα χρήστη και κωδικό πρόσβασης για μετέπειτα συνδέσεις. Κατά τη διάρκεια της εγκατάστασης, θα σας ζητηθεί ο αριθμός συμβολαίου σας. Εντοπίστε τον αριθμό συμβολαίου στο φυλλάδιο που αποστέλλεται μαζί με το προϊόν (Σχ. 9).

### **ΤΟ ΟΝΟΜΑ ΧΡΗΣΤΗ ΚΑΙ Ο ΚΩΔΙΚΟΣ ΠΡΟΣΒΑΣΗΣ ΤΟΥ ΔΙΑΧΕΙΡΙΣΤΗ ΔΕΝ ΜΠΟΡΟΥΝ ΝΑ ΑΝΑΚΤΗΘΟΥΝ.**

Η LaCie συνιστά θερμά να καταγράψετε το όνομα χρήστη και τον κωδικό πρόσβασης του διαχειριστή για τα αρχεία σας διότι αυτά δεν μπορούν να ανακτηθούν.

### **Μεταφορά αρχείων και αντίγραφα ασφαλείας**

Μπορείτε τώρα να διατηρήσετε τα σημαντικά αρχεία σας με ασφάλεια, αποθηκεύοντάς τα στο CloudBox. Εφεδρικά αντίγραφα των δεδομένων σας δημιουργούνται αυτόματα online. Για να αρχίσετε την αποθήκευση αρχείων στο CloudBox:

- Αντιγράψτε τα αρχεία χειροκίνητα από τον υπολογιστή στο CloudBox.
- Αντιγράψτε τα αρχεία αυτόματα από τον υπολογιστή στο CloudBox χρησιμοποιώντας λογισμικό δημιουργίας εφεδρικών αντιγράφων. Μπορείτε να εκτελέσετε το LaCie Backup Assistant στο συμπεριλαμβανόμενο CD-ROM βοηθητικών προγραμμάτων (Utilities) της LaCie για να διαμορφώσετε τη λειτουργία εφεδρικών αντιγράφων.

**Σημείωση:** Παρακαλούμε συμβουλευθείτε το Εγχειρίδιο Χρήσης για περισσότερες πληροφορίες σχετικά με την αντιγραφή αρχείων στο LaCie CloudBox.

### **LaCie Dashboard**

**Εγκατάσταση** EL

Χρησιμοποιήστε το εργαλείο διαχείρισης Dashboard για να διαχειριστείτε το LaCie CloudBox. Μπορείτε να δημιουργήσετε φακέλους χρηστών, να ρυθμίσετε χώρους αποθήκευσης με όριο (quota) για κάθε χρήστη, να αλλάξετε τις ρυθμίσεις δικτύου συσκευών, να αποκαταστήσετε δεδομένα από εφεδρικά αντίγραφα online, και πολλά άλλα. Συμβουλευθείτε το Εγχειρίδιο Χρήσης για περισσότερες πληροφορίες σχετικά με την εκκίνηση του Dashboard και τη διαχείριση του LaCie CloudBox (Σχ. 10).

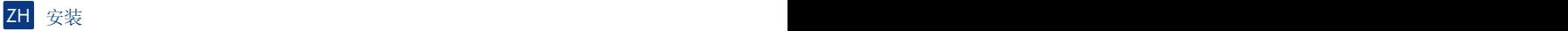

△ 在开始安装前, 请执行以下操作:

- 在随附的说明书上找到 1-Year Online Backup 合同号。在安装过程中将要求您输入此编号。(图 1)。
- ・阅读《用户手册》
- 1. 将随附的以太网电缆连接到 CloudBox 和您的本地网络(路由器或集线器)(图2)。
- 2. 连接电源 (图 3)。
- 3. 按住电源按钮 2 秒钟打开 CloudBox。当正面的指示灯停止闪烁时, CloudBox 即可使用(图 4)。

注意: 如果您要关闭驱动器, 请按住电源按钮 5 秒钟直到 LED 闪烁。当 LED 熄灭时, 驱动器即已关闭。

### 安装

八 非常重要:

- 要完成 CloudBox 安装向导, 您的网络必须可以访问 Internet。
- CloudBox 安装向导通过几个简单的步骤可引导您完成安装。
- 一日完成安装向导并验证了在线帐户, 就可以使用 CloudBox。
- 1. 安装并运行位于 LaCie Utilities CD-ROM 上的 LaCie Network Assistant (图 5)。LaCie Network Assistant 可帮助启动 CloudBox 安装向导。
- 2. 有两种方式可以启动 CloudBox 安装向导: a. LaCie Network Assistant : b. 从 Internet 浏览器中。

a. LaCie Network Assistant (首选)

### Windows®:

单击位于系统托盘(屏幕右下方)中的"LaCie Network Assistant"图标 ● 。然后选择"CloudBox"> "*㔥㒰㘨㒧*..."*˄* 6*˅*

Mac®:

单击位于菜单栏(屏幕右上方)中的"LaCie Network Assistant" 图标 ● <mark>●</mark> 然后选择"CloudBox" > "网 络联结..." (图 7)

b. 要在 Web 浏览器中启动安装向导,根据浏览器的不同,请在地址栏中键入 CloudBox 的名称(默认地址为 http://cloudbox 或 http://cloudbox.local) (图 8)。

3. 安装向导将在浏览器中加载。完成向导并记下您的用户名和密码以供后续登录使用。在安装过程中将要求您输 入合同号。请在您的产品随附的说明书上杳找合同号(图9)。 ZH

**个**管理员登录名和密码无法恢复。

LaCie 强烈建议您写下管理员用户名和密码以便记录, 因为它们无法加以恢复。

### 传输文件和备份

现在您可以通过在 CloudBox 上存储重要的文件以保证其安全。您的数据将自动进行在线备份。在 CloudBox 上 开始存储文件:

- 将文件从计算机手动复制到 CloudBox。
- 使用备份软件将文件从计算机自动复制到 CloudBox。您可以运行随附的 LaCie Utilities CD-ROM 上的 LaCie Backup Assistant 来配置备份。

注意: 有关如何将文件复制到 LaCie CloudBox 的更多信息, 请参见《用户手册》。

### **LaCie** 控制板

**伊用控制板管理工具可管理 LaCie CloudBox**。您可以创建用户文件夹、为每个用户设置存储配额、更改设备网络设 習、从在线备份还原数据等等。有关如何启动控制板并管理 LaCie CloudBox 的进一步信息, 请参见《用户手册》 <sup>(图10)</sup>。

#### **TR** Kurulum TR 3. Kurulum Sihirbazı tarafınızda yüklenir. Sihirbazı tarafınızda yüklenir. Sihirbazı tamamlayın ve sonraki o

Kuruluma başlamadan önce, lütfen aşağıdakilere dikkat edin:

- Paketin içinde bulunan, 1 Yıllık Çevrimiçi Yedekleme Sözleşmesi numaranızı içeren Belgeyi bulun. Kurulum sırasında sizden bu numara istenecektir. (Şekil 1)
- Kullanma Kılavuzunu okuyun
- 1. Paketin içinde bulunan Ethernet kablosunu CloudBox'a ve yerel ağınıza (router veya hub) takın (Şekil 2).
- 2. Güç kaynağını bağlayın (Şekil 3).
- 3. Güç düğmesine basıp, 2 saniye basılı tutarak CloudBox'ı açın. Öndeki ışık yanıp sönmeyi bıraktığında, CloudBox kullanıma hazır demektir (Şekil 4).

*Not:* Sürücüyü kapatmak istiyorsanız, güç düğmesine basın ve LED yanıp sönmeye başlayana kadar 5 saniye boyunca basılı tutun. LED söndüğünde, sürücü kapanmış demektir.

## **Kurulum**

### ÇOKÖNEML**İ**:

- *CloudBox Kurulum Sihirbazının sonlandırılması için a*ğ*ınızda* İ*nternet eri*ş*imi olmalıdır.*
- *CloudBox Kurulum Sihirbazı, kurulum sırasında birkaç kolay adım sunarak size yol gösterir.*
- *CloudBox, Kurulum Sihirbazı sonlandırıldıktan ve çevrimiçi hesabınız onaylandıktan sonra kullanıma hazır olacaktır.*
- 1. LaCie Yardımcı Programlar CD-ROM'unda bulunan LaCie Network Assistant (Ağ Asistanı) uygulamasını yükleyin ve çalıştırın (Şekil 5). LaCie Network Assistant, CloudBox Kurulum Sihirbazını başlatmanız için size yardımcı olabilir.
- 2. CloudBox Kurulum Sihirbazını başlatmanın iki yolu vardır: a. LaCie Network Assistant b. İnternet tarayıcınızdan.
	- a. LaCie Network Assistant (tercih edilen)

#### Windows®:

Sistem tepsisinde bulunan LaCie Network Assistant simgesine « "tıklayın (ekranın sağ alt bölümünde) ve CloudBox > Web Access... seçeneğini seçin (Şekil 6)

Mac®:

Menü çubuğunda bulunan LaCie Network Assistant simgesine  $\bullet \bullet$  tıklayın (ekranın sağ alt bölümünde) ve CloudBox > Web Access... seçeneğini seçin (Şekil 7)

b. Kurulum Sihirbazını web tarayıcınızda başlatmak için, adres çubuğuna CloudBox'ınızın adını yazın (varsayılan adres, tarayıcınıza bağlı olarak, http://cloudbox veya http://cloudbox.local adresidir) (Şekil 8).

3. Kurulum Sihirbazı tarayıcınızda yüklenir. Sihirbazı tamamlayın ve sonraki oturum açma işlemleriniz için kullanıcı adınızı ve parolanızı not alın. Kurulum sırasında sözleşme numaranız sorulur. Lütfen ürününüzle birlikte gönderilen belgedeki sözleşme numarasına bakın (Şekil 9). TR

### YÖNET**İ**C**İ** OTURUM AÇMA ADI VE PAROLASI GER**İ** ALINAMAZ.

LaCie, yönetici kullanıcı adınızı ve parolanızı not almanızı önemle tavsiye eder; bu bilgiler geri alınamamaktadır.

### **Dosya Aktarımı ve Yedekleme**

Artık önemli dosyalarınızda CloudBox'ta saklayarak güvende tutabileceksiniz. Verileriniz otomatik bir şekilde çevrimiçi olarak yedeklenir. Dosyalarınızı CloudBox'ınızda saklamaya başlamak için:

- Dosyaları manuel olarak bilgisayarınızdan CloudBox'a kopyalayın.
- Dosyalarınızı yedekleme yazılımını kullanarak otomatik olarak bilgisayarınızdan CloudBox'a kopyalayın. Yedekleme işleminizi yapılandırmak için, LaCie Yardımcı Programlar CD-ROM'unda bulunan LaCie BackUp Assistant (Yedekleme Asistanı) uygulamasını çalıştırabilirsiniz.

*Not:* Lütfen dosyalarınızı LaCie CloudBox'ınıza kopyalama hakkında daha fazla bilgi için Kullanma Kılavuzuna bakın.

### **LaCie Dashboard**

LaCie CloudBox'ınızı yönetmek için, Dashboard yönetim aracını kullanın. Kullanıcı klasörleri oluşturabilir, her kullanıcı için depolama kotaları belirleyebilir, aygıt ağ ayarlarını değiştirebilir, çevrimiçi yedeklemelerden veri geri yükleyebilir ve çok daha fazlasını yapabilirsiniz. Dashboard'u başlatma ve LaCie CloudBox'ınızı yönetme hakkında daha fazla bilgi için, Kullanma Kılavuzuna bakın (Şekil 10).

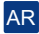

- **التثبيت** قبل بدء التثبيت، يرجى: • وضع المنشور المضمن مع رقم العقد الاحتياطي الموجود على الإنترنت والذي مدته عام واحد. سيطلب منك الرقم أثناء الإعداد. (الشكل 1). •اقرأ دليل المستخدم .3 سيتم تحميل معالج الإعداد في المتصفح. أكمل المعالج وقم بتدوين اسم المستخدم وكلمة المرور لتسجيلات الدخول التالية. سيطلب منك رقم التعاقد أثناء AR
	- .1 صل كابل Ethernet المضمن بجهاز CloudBox وبالشبكة المحلية (المهايئ أو المحول) (الشكل 2).
		- .2 صل مصدر الطاقة (الشكل 3).
	- .3 قم بتشغيل جهاز CloudBox عن طريق دفع زر الطاقة مع الاستمرار لمدة ثانيتين. عند توقف المصباح الأمامي عن الوميض، يكون جهاز ً CloudBox جاهزا للاستخدام (الشكل 4).

**ملاحظة:** *إذا كنت ترغب في إيقاف تشغيل برنامج التشغيل، فاضغط مع الاستمرار على زر الطاقة لمدة 5 ثوان حتى يومض LED. عند إيقاف تشغيل مصباح LED، سيتم إيقاف برنامج التشغيل.*

#### **الإعداد**

هام جداًا*:*

- يجب أن تلك الشبكة الخاصة بك وصولاً إلى الإنترنت لإكل معالج إعداد *CloudBox.*  $\wedge$ 
	- يرشدك معالج إعداد *CloudBox* خلال عملية التثبيت في خطوات قليلة بسيطة*.*
- سيتوفر *CloudBox* للاستخدام جرد اكتل معالج الإعداد والتحقق من حسابك على الإنترنت*.*
- .1 قم بتثبيت Assistant Network LaCie وتشغيله، الموجود في القرص المضغوط Utilities LaCie) الشكل 5). بإمكان Assistant Network LaCie مساعدتك في بدء تشغيل معالج إعداد CloudBox.
	- .2 يوجد خياران لبدء تشغيل معالج إعداد Assistant Network LaCie .A :CloudBox، وB. من متصفح الإنترنت.
		- (مفضل (LaCie Network Assistant ُ .أ

#### **: ®Windows**

انقر فوق رمز Assistant Network LaCie الموجود في شريط النظام (أسفل يمين الشاشة) وحدد CloudBox < وصول الويب... (الشكل 6)

#### **: ®Mac**

- انقر فوق رمز Assistant Network LaCie الموجود في شريط القائمة (أعلى يمين الشاشة) وحدد CloudBox < وصول الويب... (الشكل 7)
- ب. لبدء تشغيل معالج الإعداد في متصفح الويب، اكتب اسم جهاز CloudBox في شريط العنوان (العنوان الافتراضي هو cloudbox://http أو local.cloudbox://http، وذلك حسب المتصفح) (الشكل 8).

- 3. سيتم تحميل معالج الإعداد في المتصفح. أكمل المعالج وقم بتدوين اسم المستخدم وكلمة المرور لتسجيلات الدخول التالية. سيطلب منك رقم التعاقد أثناء الإعداد. يرجى الحصول على رقم العقد من المنشور المشحون مع المنتج (الشكل 9). AR
	- **لا يمكن استعادة تسجيل دخول المسئول وكلمة المرور.** ً توصي LaCie بشدة بكتابة كلمة مرور واسم مستخدم المسئول للرجوع إليها مستقبلا ً نظرا لتعذر استعادتها.

### **نقل الملفات وعمل نسخ احتياطية**

ً يمكنك الآن الاحتفاظ بالملفات الهامة آمنة بتخزينها في CloudBox. سيتم عمل نسخ احتياطية من بياناتك تلقائيا على الإنترنت. لبدء تخزين الملفات في :CloudBox

- ً انسخ الملفات يدويا من الكمبيوتر إلى CloudBox.
- ً انسخ الملفات تلقائيا من الكمبيوتر إلى CloudBox باستخدام برنامج نسخ احتياطي. يمكنك تشغيل Assistant Backup LaCie في القرص المضغوط

*ملاحظة: يرجى مراجعة دليل المستخدم للحصول على المزيد من المعلومات حول كيفية نسخ الملفات إلى CloudBox LaCie.*

### **لوحة عدادات LaCie**

استخدم أداة مسئول لوحة العدادات لإدارة CloudBox LaCie. يمكنك إنشاء مجلدات مستخدمين وضبط مقدار التخزين لكل مستخدم، وتغيير إعدادات شبكة الجهاز، واستعادة البيانات من النسخ الاحتياطية الموجودة على الإنترنت، والمزيد غير ذلك. راجع دليل المستخدم للحصول على المزيد من المعلومات حول كيفية بدء تشغيل لوحة العدادات وإدارة CloudBox LaCie) الشكل 10).

# Contact Us

LaCie Asia 25/F Winsan Tower 98 Thomson Road Wanchai, Hong-Kong, China info.asia@lacie.com

LaCie Australia 458 Gardeners Rd. Alexandria, NSW 2015 info.au@lacie.com

LaCie Benelux Vorstlaan / 165 Bld du Souverain B-1160 Brussels, Belgium info.benelux@lacie.com

LaCie Canada 235 Dufferin St. Toronto, Ontario M6K 1Z5 info.ca@lacie.com

LaCie France 17, rue Ampère 91349 Massy Cedex info.fr@lacie.com

LaCie Germany Am Kesselhaus 5 D-79576 Weil Am Rhein info.de@lacie.com

LaCie Italy Milano Business Park Edificio B1 Via dei Missaglia 97 20142 Milano info.it@lacie.com

Elecom – Japan http://www.lacie.jp/support

LaCie Nordic (Sweden, Denmark, Norway, Finland) Sveavägen 90, 5tr 113 59 Stockholm, Sweden info.nordic@lacie.com

LaCie Spain C/ Núñez Morgado, 3, 5<sup>ª</sup> pl. 28036 Madrid info.es@lacie.com

LaCie Switzerland Davidsbodenstrasse 15 A 4004 Basel info.ch@lacie.com

LaCie United Kingdom and Ireland LaCie Ltd, Power Road Studios 114 Power Road Chiswick, London, UK W4 5PY UK: info.uk@lacie.com Ireland: info.ie@lacie.com

LaCie USA 22985 NW Evergreen Pkwy Hillsboro, OR 97124 sales@lacie.com

LaCie Worldwide Export 17, rue Ampère 91349 Massy Cedex, France sales.intl@lacie.com support.intl@lacie.com

Visit www.lacie.com for more information on LaCie products.

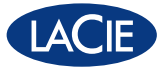

Copyright © 2011, LaCie 715151 110202

Free Manuals Download Website [http://myh66.com](http://myh66.com/) [http://usermanuals.us](http://usermanuals.us/) [http://www.somanuals.com](http://www.somanuals.com/) [http://www.4manuals.cc](http://www.4manuals.cc/) [http://www.manual-lib.com](http://www.manual-lib.com/) [http://www.404manual.com](http://www.404manual.com/) [http://www.luxmanual.com](http://www.luxmanual.com/) [http://aubethermostatmanual.com](http://aubethermostatmanual.com/) Golf course search by state [http://golfingnear.com](http://www.golfingnear.com/)

Email search by domain

[http://emailbydomain.com](http://emailbydomain.com/) Auto manuals search

[http://auto.somanuals.com](http://auto.somanuals.com/) TV manuals search

[http://tv.somanuals.com](http://tv.somanuals.com/)